## VIDEO TECHNOLOGY WHERE DO I START?

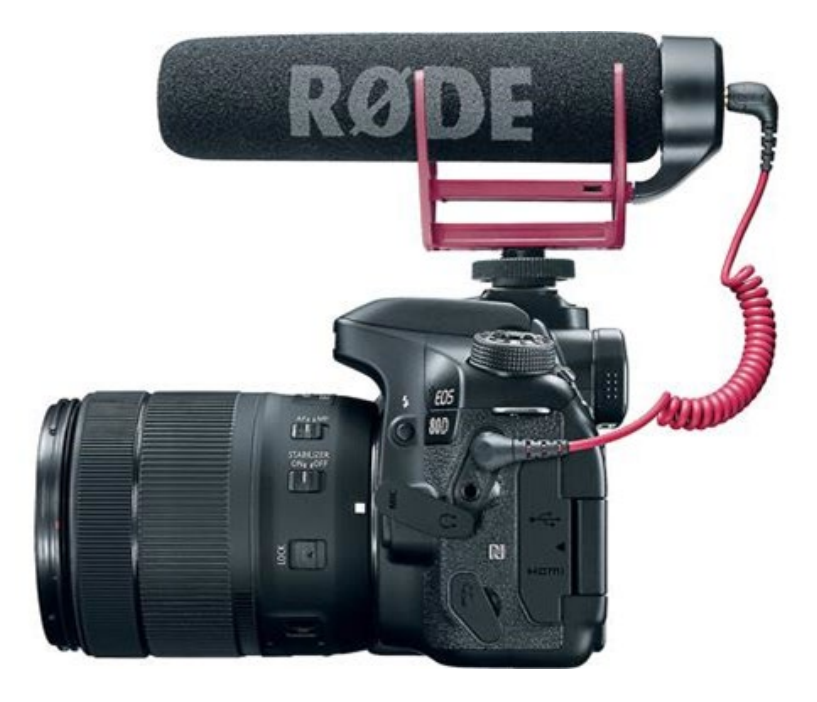

**Gain the 'know-how'**

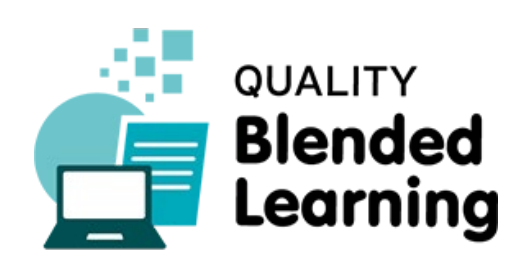

### LEARNING OBJECTIVES

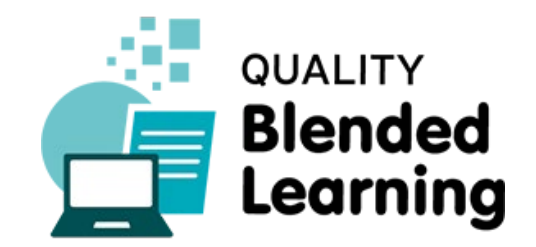

- Know how to create **screencasts**
- Know how to create **animations**
- Know how to create **fixed background**
- Know how to use **green screen background**

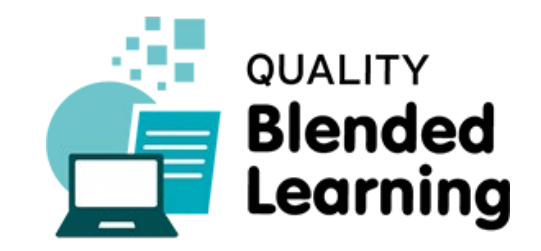

# CREATING VIDEOS

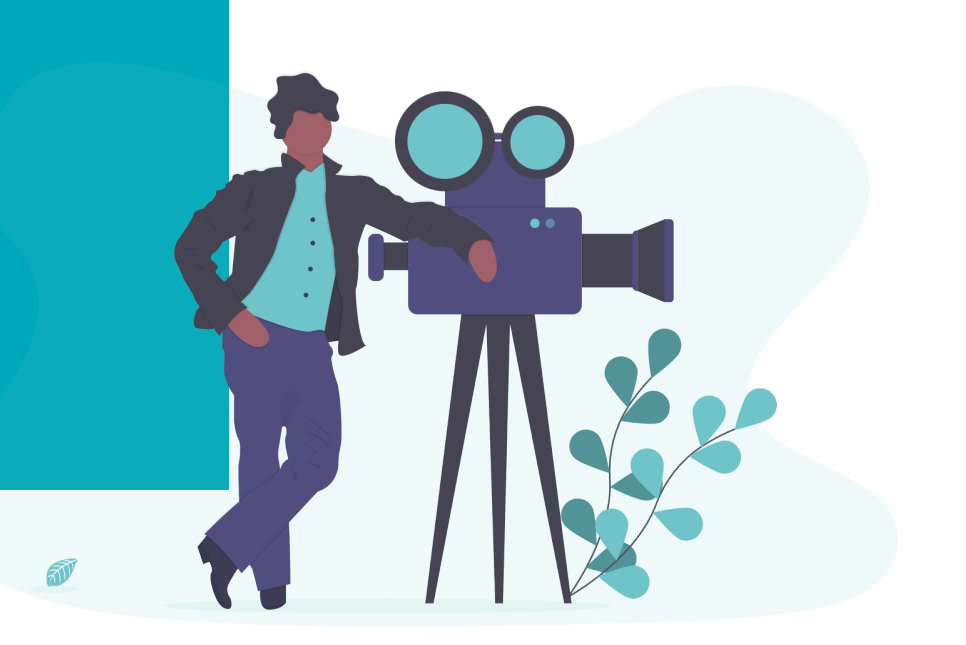

VIDEO TECHNOLOGY – Where do I start? Contractive and Accessible Policy and Accessible Policy Accessible Policy Blended Learning [Quality Blended Learning](http://www.blenditwell.eu/) Quality Blended Learning Contractive Accessible Policy Accessible Pol

QUALITY BLENDED LEARNING

### HOW TO PREPARE

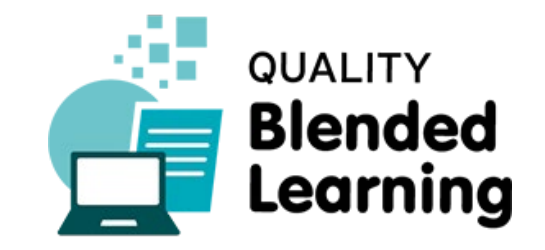

Brace yourself and get ready:

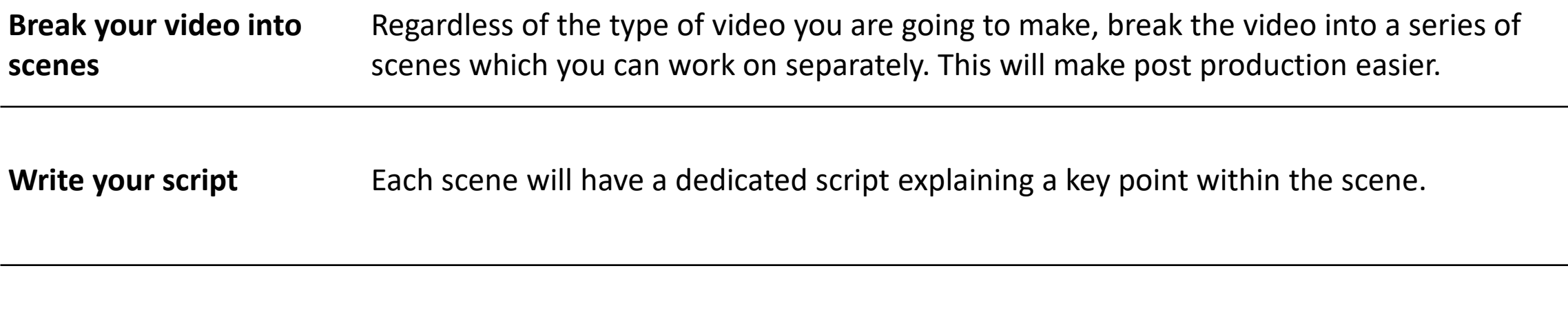

**Identify the accompanying visuals** Along with the script you will need to display something in the video. Match appropriate visual images or videos to your narrative.

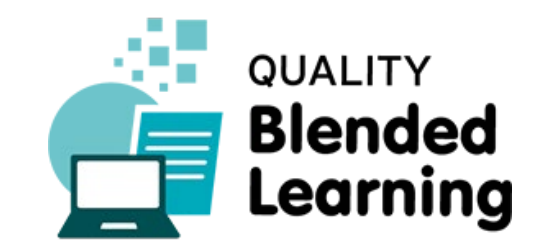

# PART 1 SCREENCAST

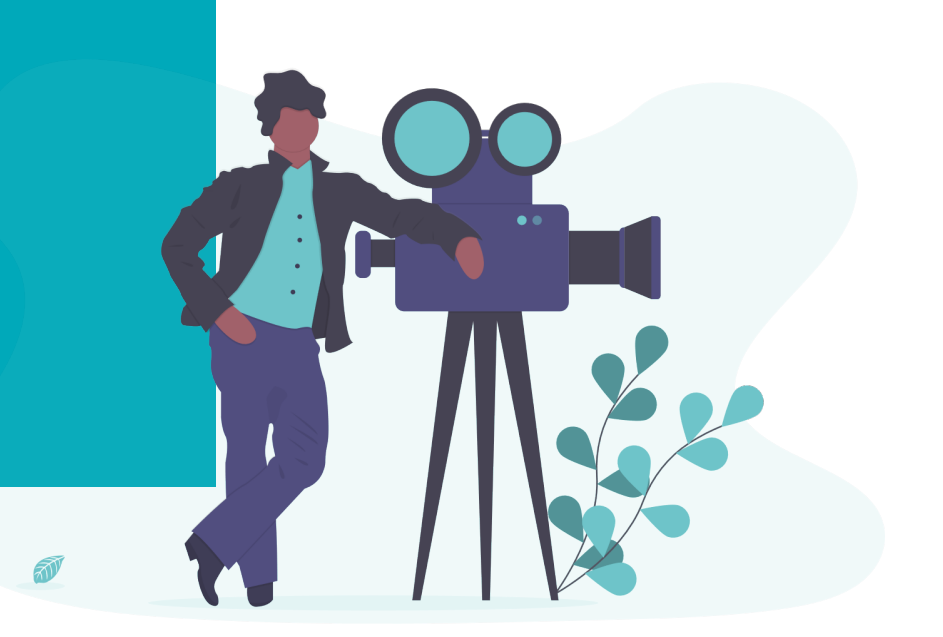

VIDEO TECHNOLOGY – Where do I start? Contractive and Accessible Policy and Accessible Policy Accessible Policy Blended Learning [Quality Blended Learning](http://www.blenditwell.eu/) Quality Blended Learning Contractive Accessible Policy Accessible Pol

QUALITY BLENDED LEARNING

So, now that you are fully prepared, all you have to do is follow the next steps to create your own ScreenCast! A Screencast is when you record everything you do on the screen and usually records what you say as you do it. Screen casts make simple and effective tutorials.

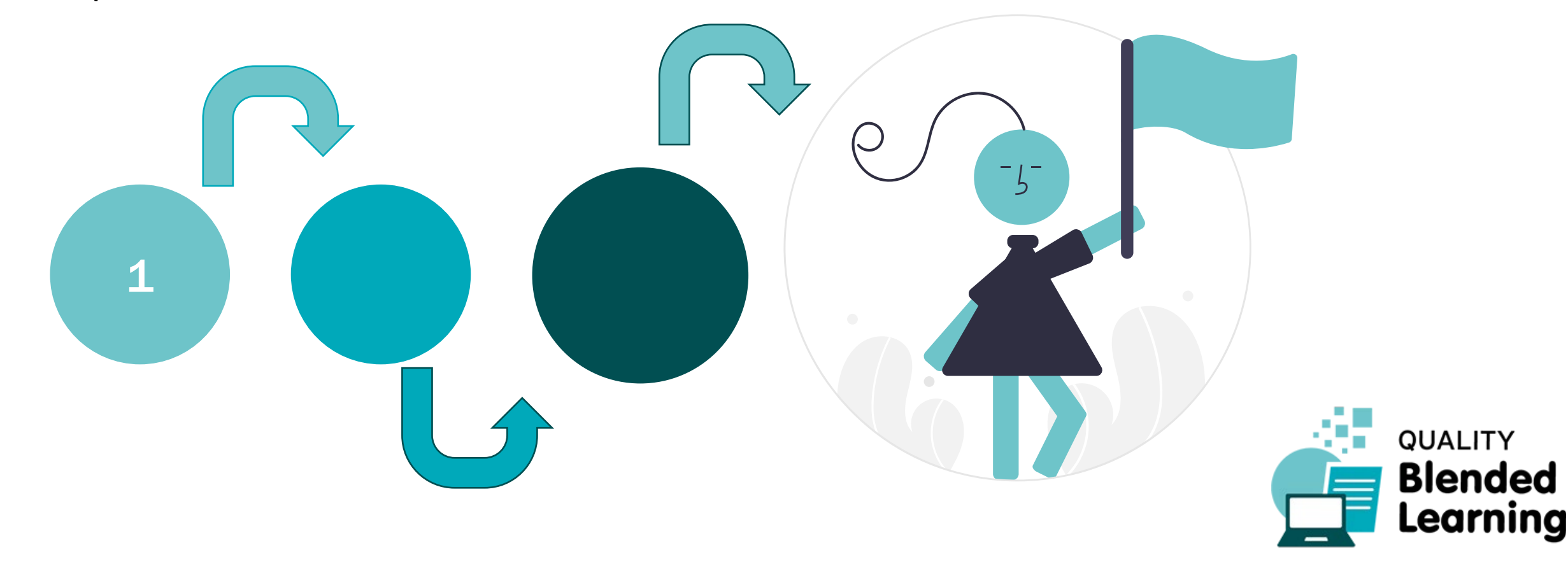

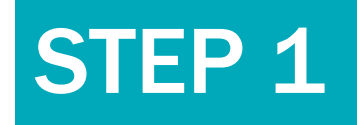

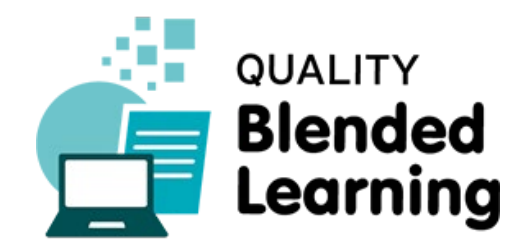

**The tool we will use in this lesson is [Camtasia](https://www.techsmith.com/video-editor.html), a versatile product for Windows and Mac.**

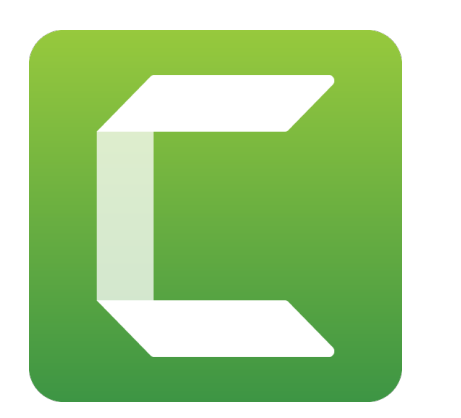

There are lots of different software tools available however. Each one will create a video file of your screen while you interacted with it. **[Windows](https://support.xbox.com/en-US/xbox-on-windows/social/record-game-clips-game-bar-windows-10) Game Bar**

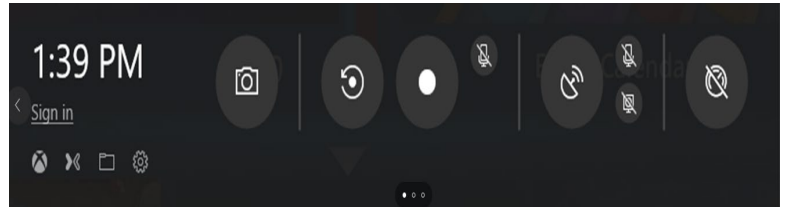

#### **Mac [QuickTime](https://support.apple.com/en-ie/guide/quicktime-player/record-your-screen-qtp97b08e666/mac) Player**

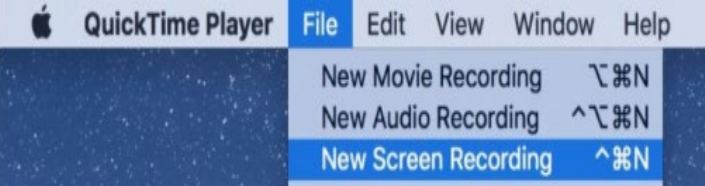

## STEP 2

Open Camtasia and select "New Recording" from the menu system. This will give you a dialogue to select the screen area to record and the audio input to use, before you finally hit the *record* button.

Interact with your computer to demonstrate the use of software, browse the internet or do whatever activity you want to show, while the screen is being recorded into a video. When you are finished, simply stop the recording.

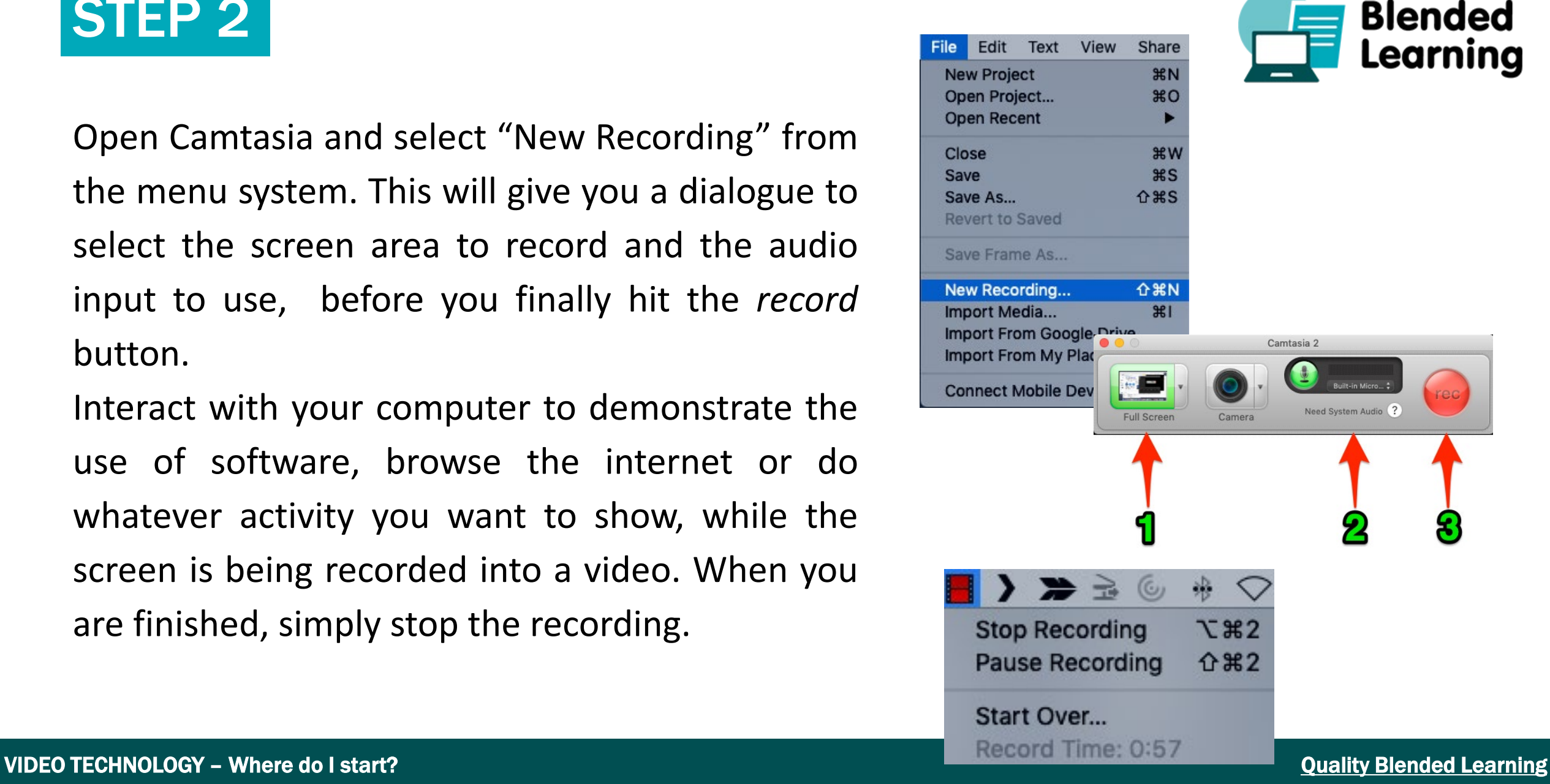

**QUALITY** 

## STEP 3

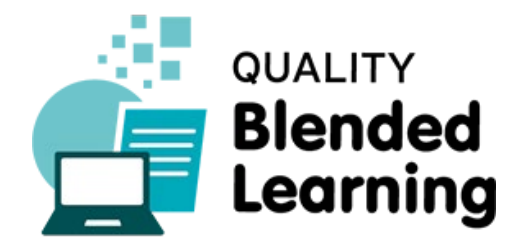

Your saved videos will appear inside Camtasia where you can then share them, or export to a simple video. You can record multiple screencasts into the same Camtasia video.

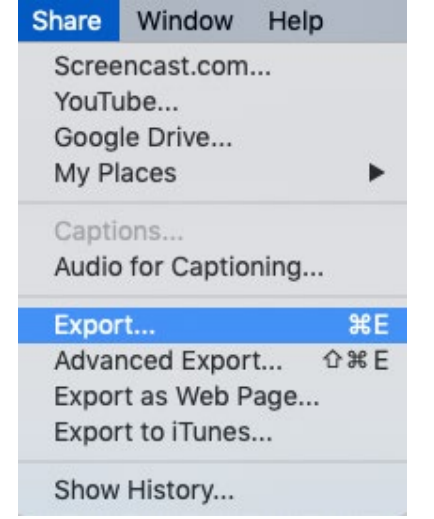

There are many alternative tools available to combine video clips into a single video, both desktop applications and online applications. [Clideo](https://clideo.com/merge-video) [Shotcut](https://www.shotcut.org) and many more video processing options are available.

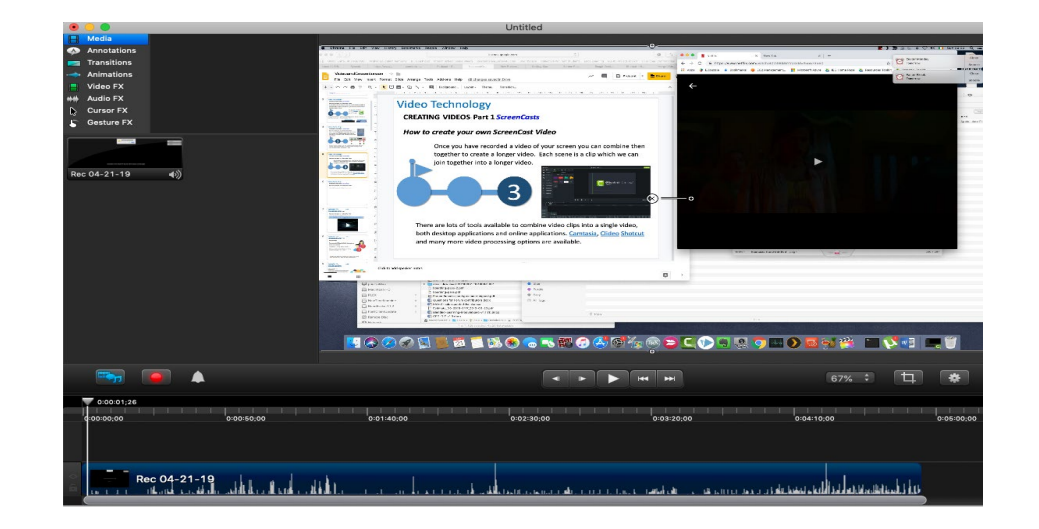

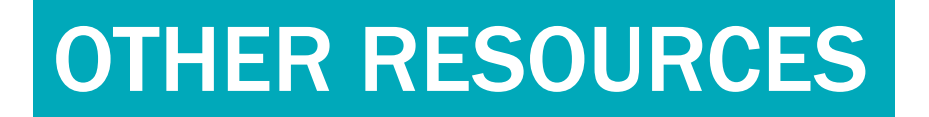

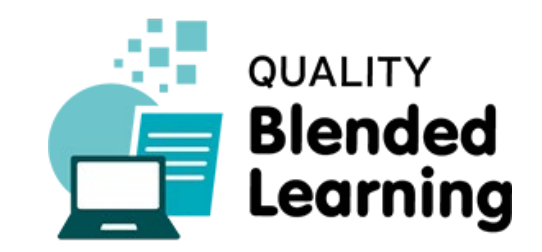

[Watch this video tutorial to find out more](http://www.youtube.com/watch?v=fvgGHQZYkgQ)

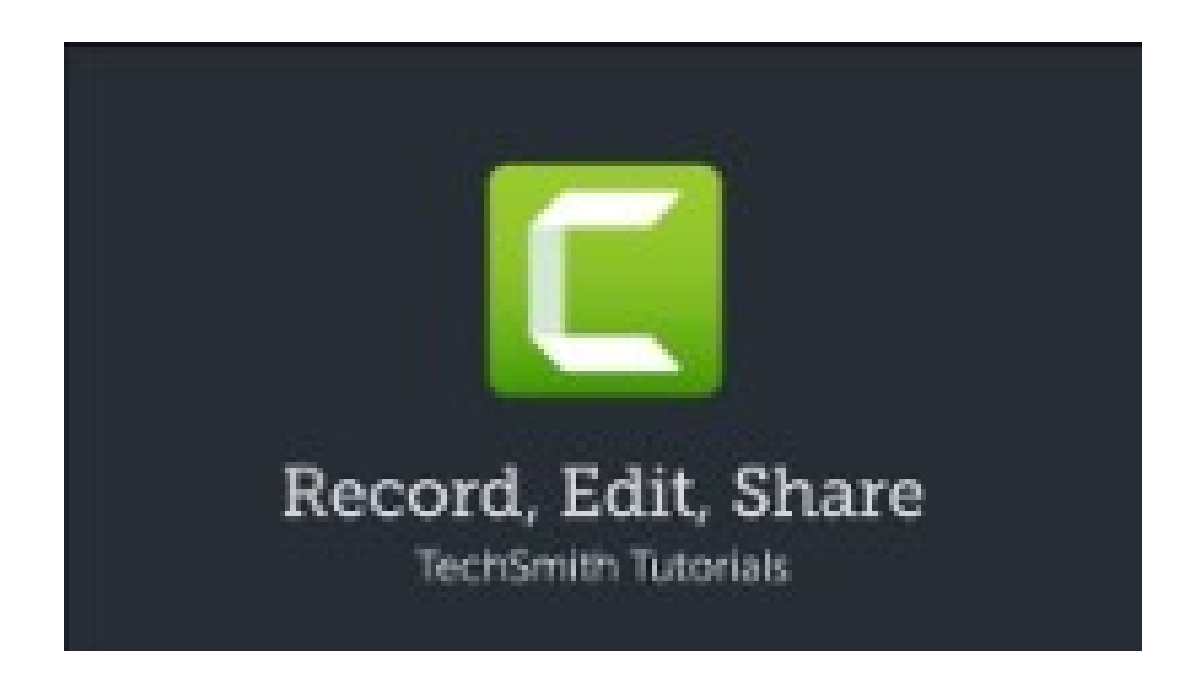

#### WHAT TO AVOID

There are many **mistakes** and **pitfalls** that are quite common for teachers. Be aware of them and differentiate yourself from the others!

- 1. Preparation is the key. Make sure you know what you want to show.
- 2. Follow your prepared scripts to keep you focused on each scene. Don't record too much at one time and keep the scenes short!
- 3. You should make sure that you are in a quiet area when recording audio so you don't have to restart too often due to noise.
- 4. Have your screen ready, so the recording is precise and easy to follow.

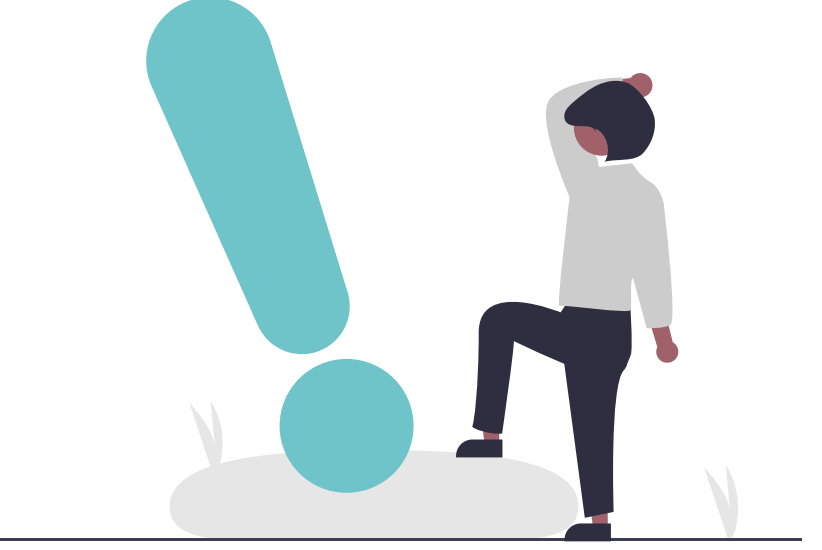

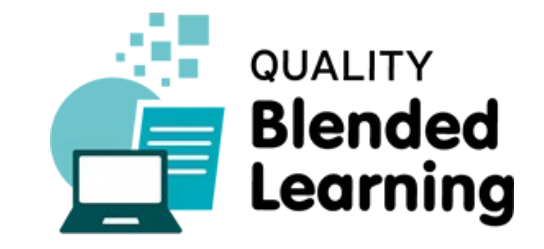

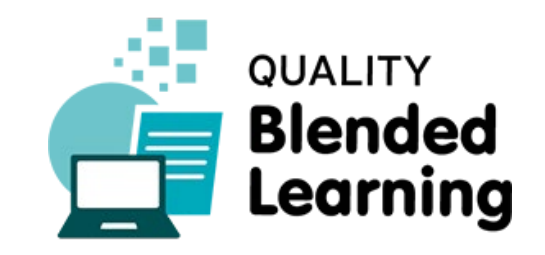

# PART 2 ANIMATIONS

 $\bullet$ 

 $\bigcirc$ 

QUALITY BLENDED LEARNING VIDEO TECHNOLOGY – Where do I start? And Accessible Population and Accessible Population and Accessible Population and Accessible Population and Accessible Population and Accessible Population and Accessible Population and

Creating animations is a great way to increase the focus of your video material. We can create mini-animations on a screen using simple software and save the animation using Screencasting or use a dedicated tool for recording custom animations and exporting them.

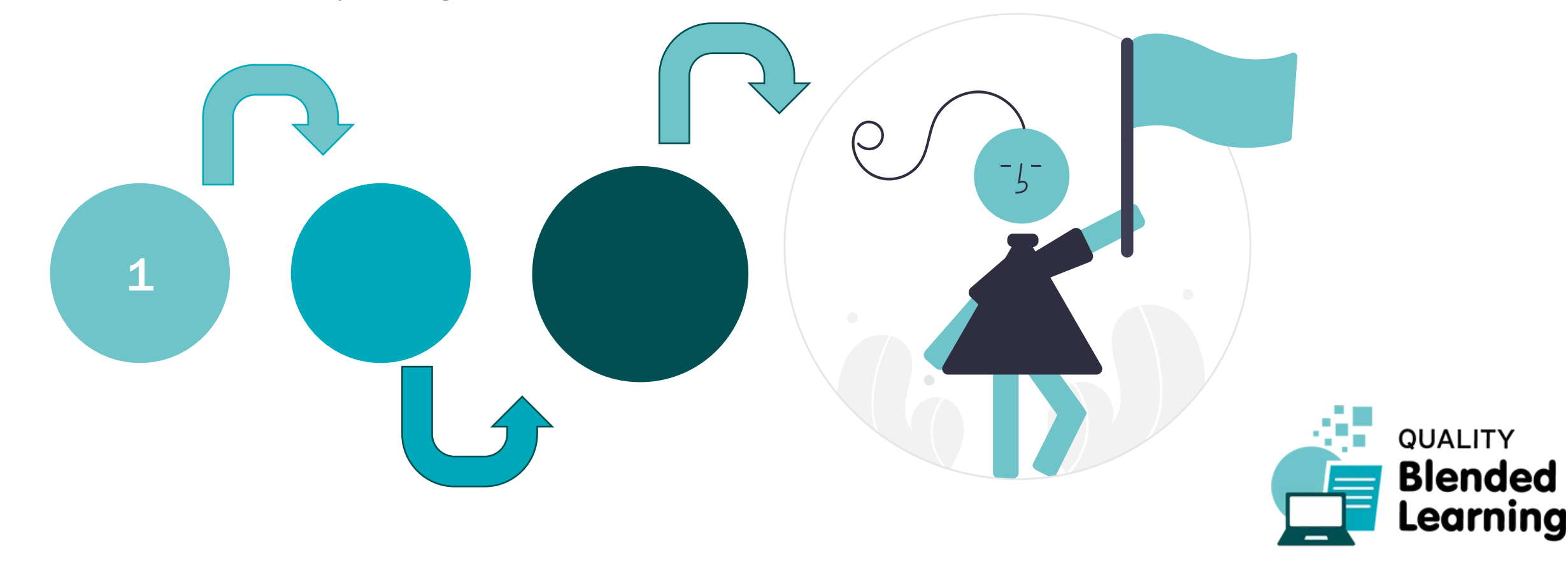

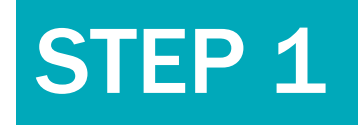

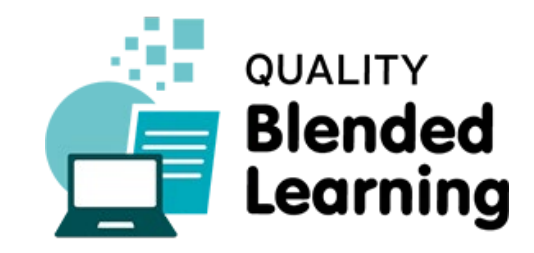

**The tool used in this lesson will be [Powtoon](https://www.powtoon.com/index/) a versatile product for creating customer animations.**

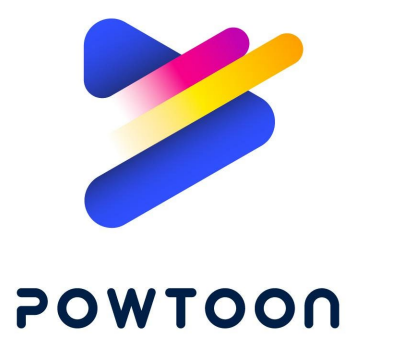

There are lots of different software tools available however. Once there is a basic animation effect, we can then just simply screencast the animation and create a video. Powerpoint, [Prezi](https://prezi.com/), [VideoScribe](https://www.videoscribe.co/) are all great examples of software to help you make simple animation.

## STEP 2

Powtoon lets you choose from a predefined template to get you started or you can create your own custom animation. So select your template and start editing your slide!

Similar to powerpoint you can create multiple slides and then add in your animations. Powtoon provide options to move or animate anything on the slide.

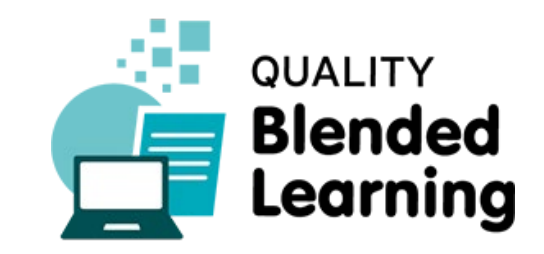

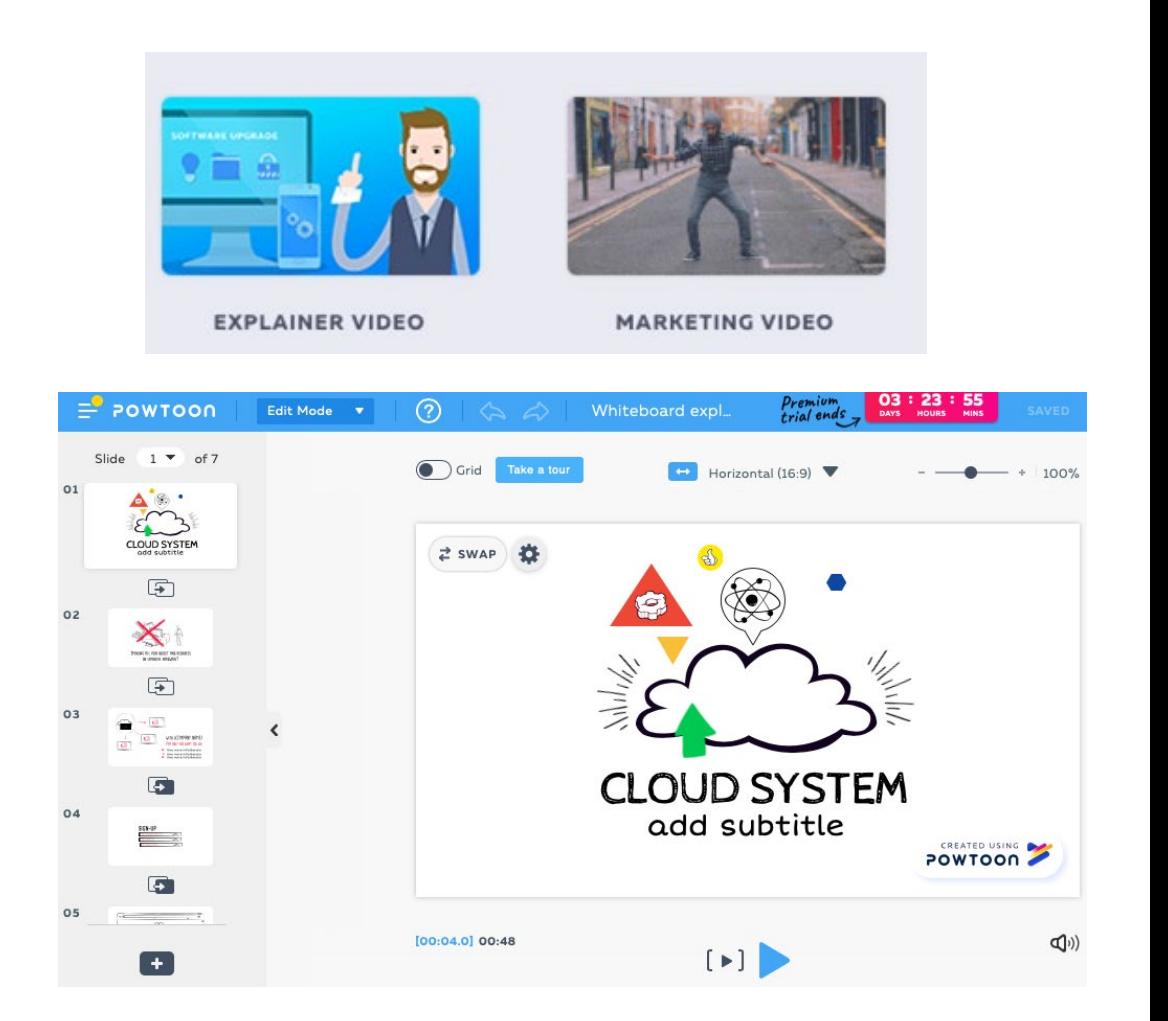

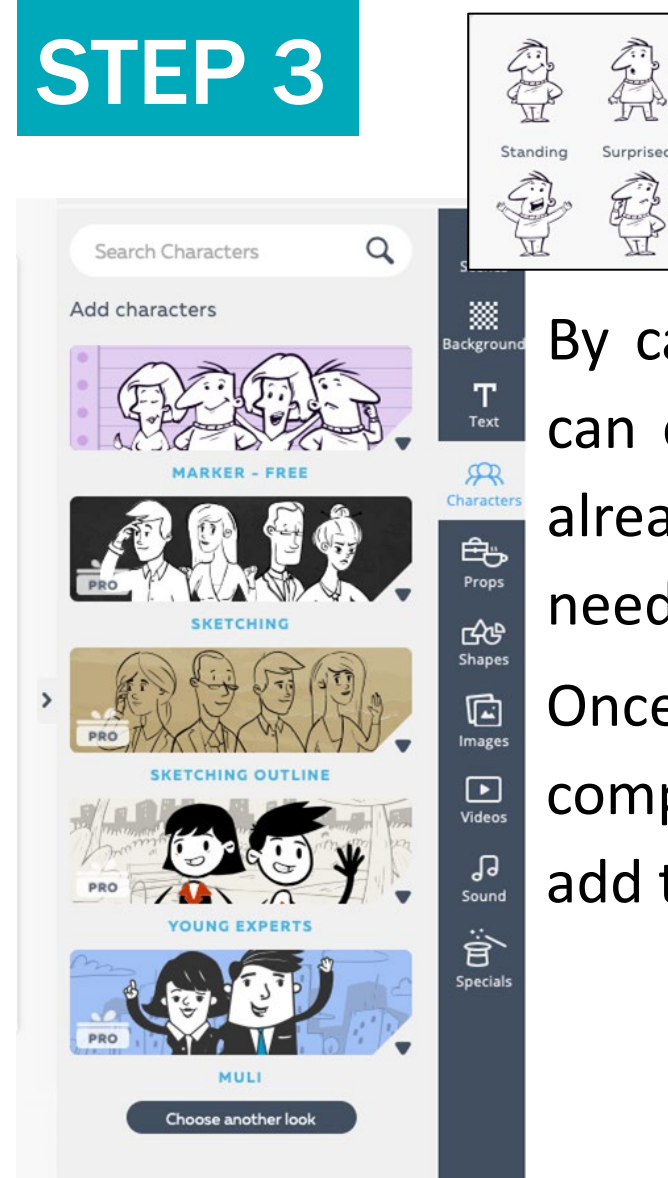

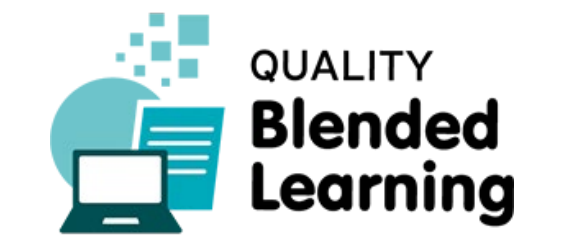

By carefully selecting the characters and background you want, you can easily create small animated scenes in Powtoon. Characters are already animated, so just pick the character and the expression they need to show.

Once you are happy with you animation you can then export it as a complete video. Remember if you create simple scenes you can also add them to your screencasts by importing them into Camtasia.

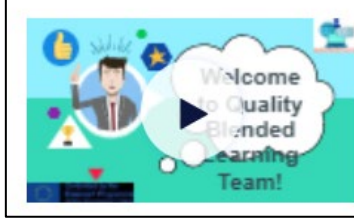

全

BLP Crate Your Own Games Modified: 18.04.19

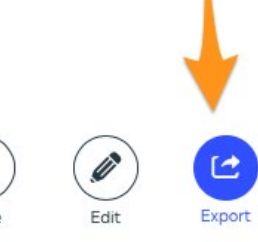

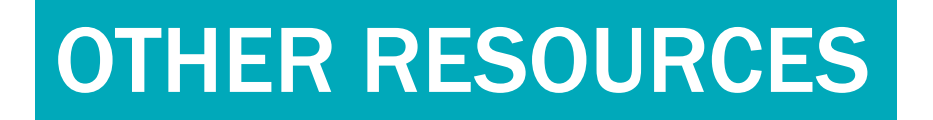

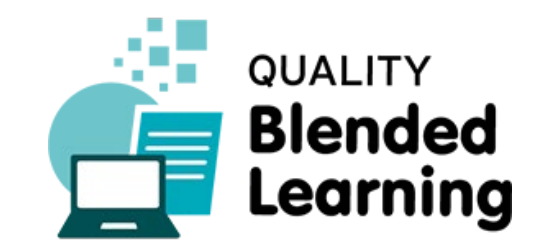

[Watch this video tutorial to find out more](http://www.youtube.com/watch?v=lEQiZQi-aGY)

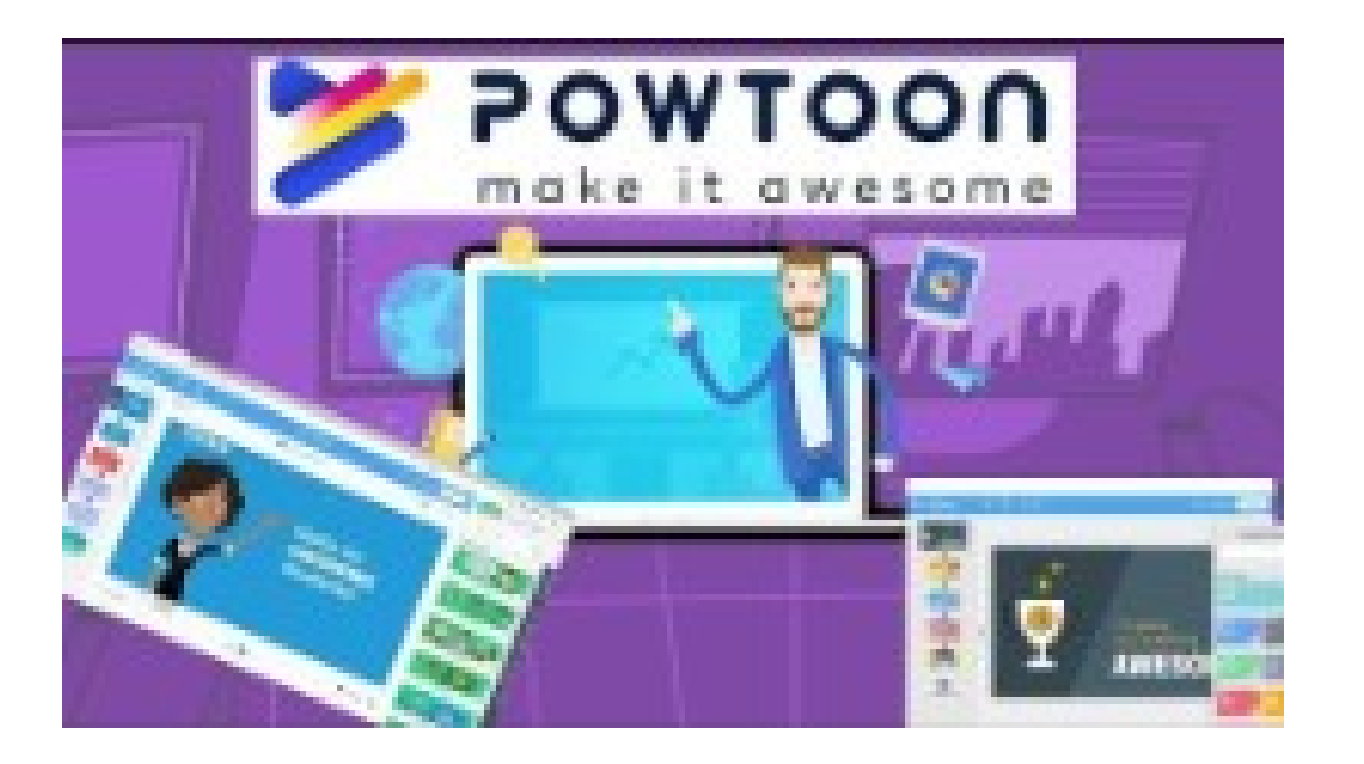

### WHAT TO AVOID

There are many **mistakes** and **pitfalls** that are quite common for teachers. Be aware of them and differentiate yourself from the others!

- 1. Simplicity is key. It is easy to overload the screen and try to do too much on one scene.
- 2. Tools like Powtoon can seem overwhelming at first, make sure you have a very clear idea of what you want to achieve. Remember to plan first, then use these and other animation tools.
- 3. Pick the style that is appropriate for the message you are trying to give. Browse the templates until you are happy with the look and feel you want to use.

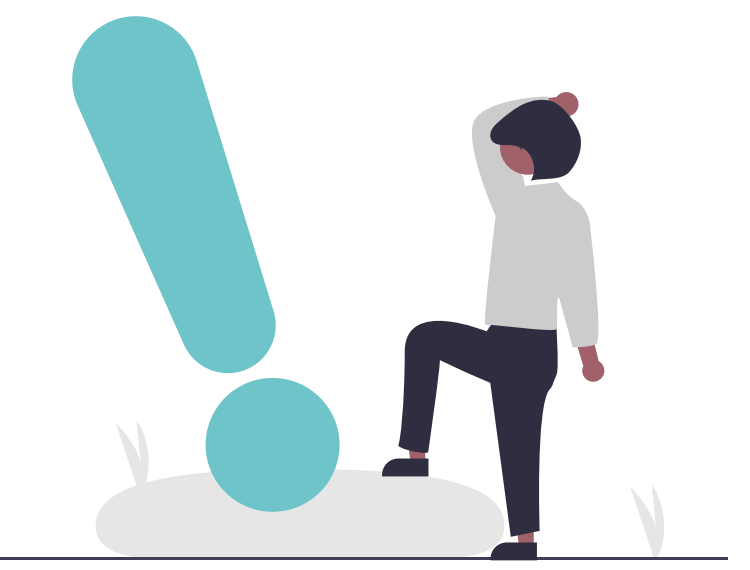

![](_page_17_Picture_7.jpeg)

![](_page_18_Picture_0.jpeg)

# PART 3 FIXED BACKGROUNDS

 $\bullet$ 

 $\bigcirc$ 

QUALITY BLENDED LEARNING VIDEO TECHNOLOGY – Where do I start? And Accessible Population and Accessible Population and Accessible Population and Accessible Population and Accessible Population and Accessible Population and Accessible Population and

Most DSLR cameras and nearly all phones can capture video footage. Short videos showing learning in context can be highly effectively. With simple planning, the right background and basic equipment you can make quick and easy videos.

![](_page_19_Picture_1.jpeg)

![](_page_20_Picture_0.jpeg)

![](_page_20_Picture_1.jpeg)

For simply filming choose any modern DSLR camera, attach an external shotgun microphone, and mount it on a simple tripod. There are **lots** of different types of hardware, so just suit your budget, using a trip offers good stability, but for a phone it may not be required for short videos.

![](_page_20_Picture_3.jpeg)

Select your background and place the camera and tripod such that the lighting is good and there are not too many shadows on the person you are filming. Each DSLR needs adjusting and there are plenty of [videos](https://youtu.be/cpArsco_sGg) giving advice on basic setup.

Test your recording until you are happy with the location and the background and keep everything in the camera field of view. Focus on your script and specific learning outcomes. Remember a good quality phone camera may achieve the right level quality for a lot less complexity.

![](_page_21_Picture_3.jpeg)

![](_page_21_Picture_4.jpeg)

![](_page_22_Picture_0.jpeg)

Once you have the video shot setup record the video on the phone or the camera. DSLRs may have a limited record time of about 15 minutes, but you videos should be 3-5mins maximum. Copy the file from your camera or phone to a compute and import into [Camtasia](https://www.techsmith.com/video-editor.html) where you can merge it with other videos.

![](_page_22_Picture_2.jpeg)

![](_page_22_Picture_149.jpeg)

If you want to have the person in the video move around you can use a GIMBAL. Video recording only works well when you have a clear purpose and have thought through the scene in detail before filming!

### OTHER RESOURCES

![](_page_23_Picture_1.jpeg)

Watch these video tutorials to find out more

![](_page_23_Picture_3.jpeg)

### WHAT TO AVOID

There are many **mistakes** and **pitfalls** that are quite common for teachers. Be aware of them and differentiate yourself from the others!

- 1. Choose your location carefully. Consider the background you are using as videos are best when you are using the location to enhance the learning.
- 2. Poor light and sound can ruin your video, so always pre-test the recording to make the quality is good and you are happy with the outcome.
- 3. You don't have to spend lots of money on equipment, but you should find out how to make the most of the equipment you have.
- 4. Focus on the content and don't let the equipment become your primary focus!

![](_page_24_Picture_7.jpeg)

![](_page_24_Picture_8.jpeg)

![](_page_24_Picture_9.jpeg)

![](_page_25_Picture_0.jpeg)

# PART 4 **GREEN SCREEN** BACKGROUNDS

 $\bullet$ 

 $\bigcirc$ 

QUALITY BLENDED LEARNING VIDEO TECHNOLOGY – Where do I start? And Accessible Population and Accessible Population and Accessible Population and Accessible Population and Accessible Population and Accessible Population and Accessible Population and

Sometimes in a video it is useful to be able to change the background after recording the person speaking. To change the background later we record the speaker in front of a green screen and use software to remove the green and replace it with something else in the future.

![](_page_26_Picture_1.jpeg)

![](_page_27_Picture_0.jpeg)

![](_page_27_Picture_1.jpeg)

The equipment from fixed background videos can still be used, but this time we add a special Chroma Key green screen behind the speaker and use some good lights to evenly illuminate the green screen. The main difference for this style of video is in the post production where we remove the green and replace it with something else.

![](_page_27_Picture_3.jpeg)

### STEP 2

![](_page_28_Picture_1.jpeg)

Create a space where you can set up your green screen and camera so you don't have to keep adjusting it. You don't need a big space, but you will need to make sure the person is at least 1.25 meters from the screen.

There a lots of cheap kits available that provide both the screen and the lights. Good Illumination will ensure good clean quality when you replace the green with another image so pay attention to the lighting!

![](_page_28_Figure_4.jpeg)

![](_page_29_Picture_0.jpeg)

![](_page_29_Picture_1.jpeg)

Start recording as soon as you are happy with the quality of the audio and lights. Take some time to test out the videos to configure your setup. Sometimes a teleprompter is a good addition to help you focus on your script!

Once you have recorded your video you can then import it into Camtasia as we have done already. Camtasia can then remove the green and you can replace it with whatever background you choose.

![](_page_29_Picture_4.jpeg)

![](_page_30_Picture_0.jpeg)

![](_page_30_Picture_1.jpeg)

Watch these video tutorials to find out more

![](_page_30_Picture_3.jpeg)

![](_page_30_Picture_4.jpeg)

![](_page_30_Picture_5.jpeg)

![](_page_30_Picture_6.jpeg)

#### WHAT TO AVOID

There are many **mistakes** and **pitfalls** that are quite common for teachers. Be aware of them and differentiate yourself from the others!

- 1. Good quality green screen work is about correctly lighting the green screen. Spend time ensuring it is fully and evenly illuminated.
- 2. Leave your studio in a semi-permanent configuration so you don't have to keep setting it up and retesting it.
- 3. Keep the videos short and use a teleprompter if that helps.
- 4. Creating green screen videos is affordable and easy, but focus on content, and use appropriate meaningful backgrounds, not distracting ones!

![](_page_31_Picture_7.jpeg)

![](_page_31_Picture_8.jpeg)

![](_page_32_Picture_0.jpeg)

#### **This slides were created by the Quality Blended Learning Consortium**

![](_page_32_Picture_2.jpeg)

![](_page_32_Picture_3.jpeg)

#### **Please keep this slide for attribution.**

DISCLAIMER. This project has been funded with support from the European Commission. This publication [communication] reflects the views only of the author, and the Commission cannot be held responsible for any use which may be made of the information contained therein.

#### Co-funded by the Erasmus+ Programme of the European Union

![](_page_32_Picture_7.jpeg)